## How to change ADSL Username and Password in your modem router

*This document details how to change ADSL Username and Password settings stored in your modem*

**Step 2.** When prompted type in the Username and Password, enter the validation code displayed on your page and then click on the "Log In" button.

If you have not changed the password for the modem administration, the factory settings are:

## Username: admin

Password: admin

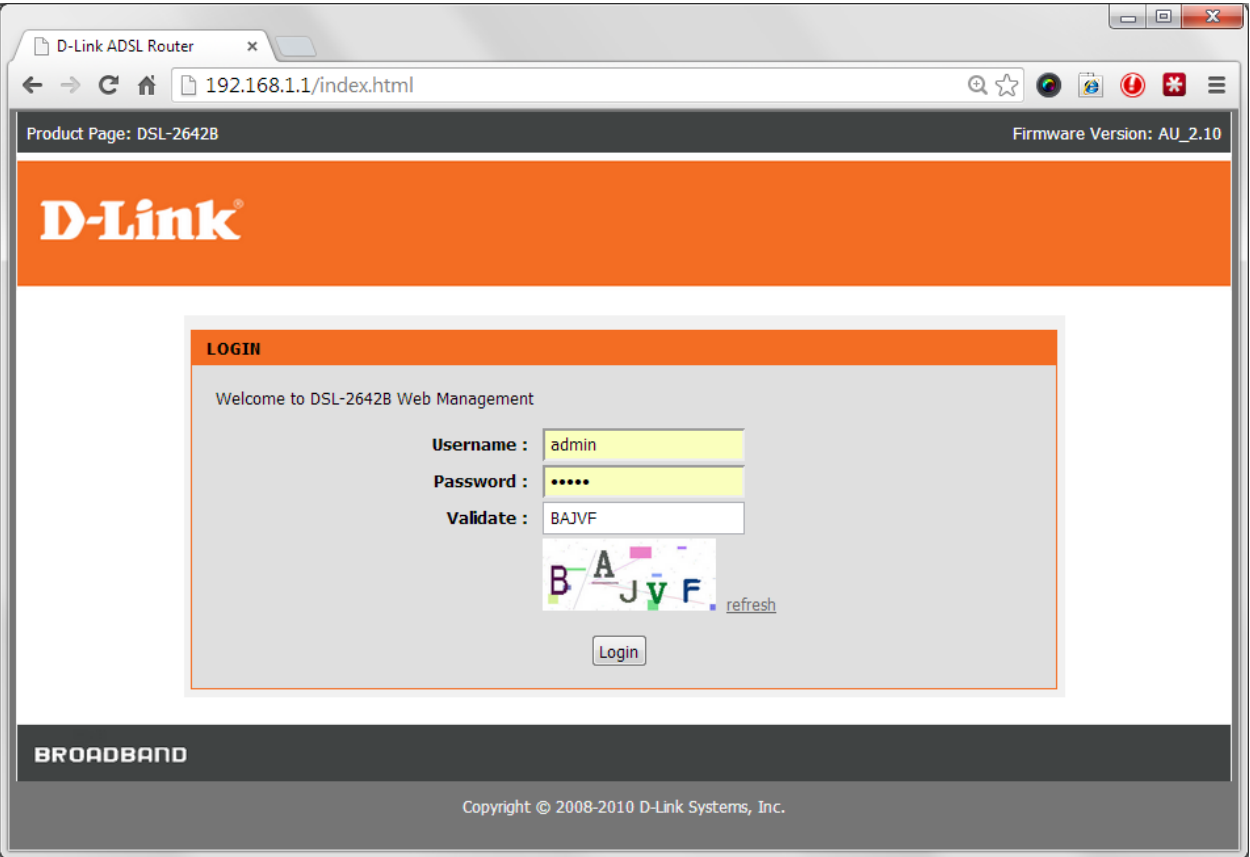

*If you cannot recall the password you assigned to your modem you will need to reset the modem to factory defaults by pressing the reset button for 10 seconds. Please note that this will revert all the settings in the modem to factory settings and you will have to reconfigure it with your Internet settings and Wireless security. Make sure you have your Internet account details (given by your Internet Provider) handy.* 

**Step 3.** After logging in you will be presented with the modem's configuration pages. Please click on [**Setup]** tab, and then click on **[Internet Setup]**:

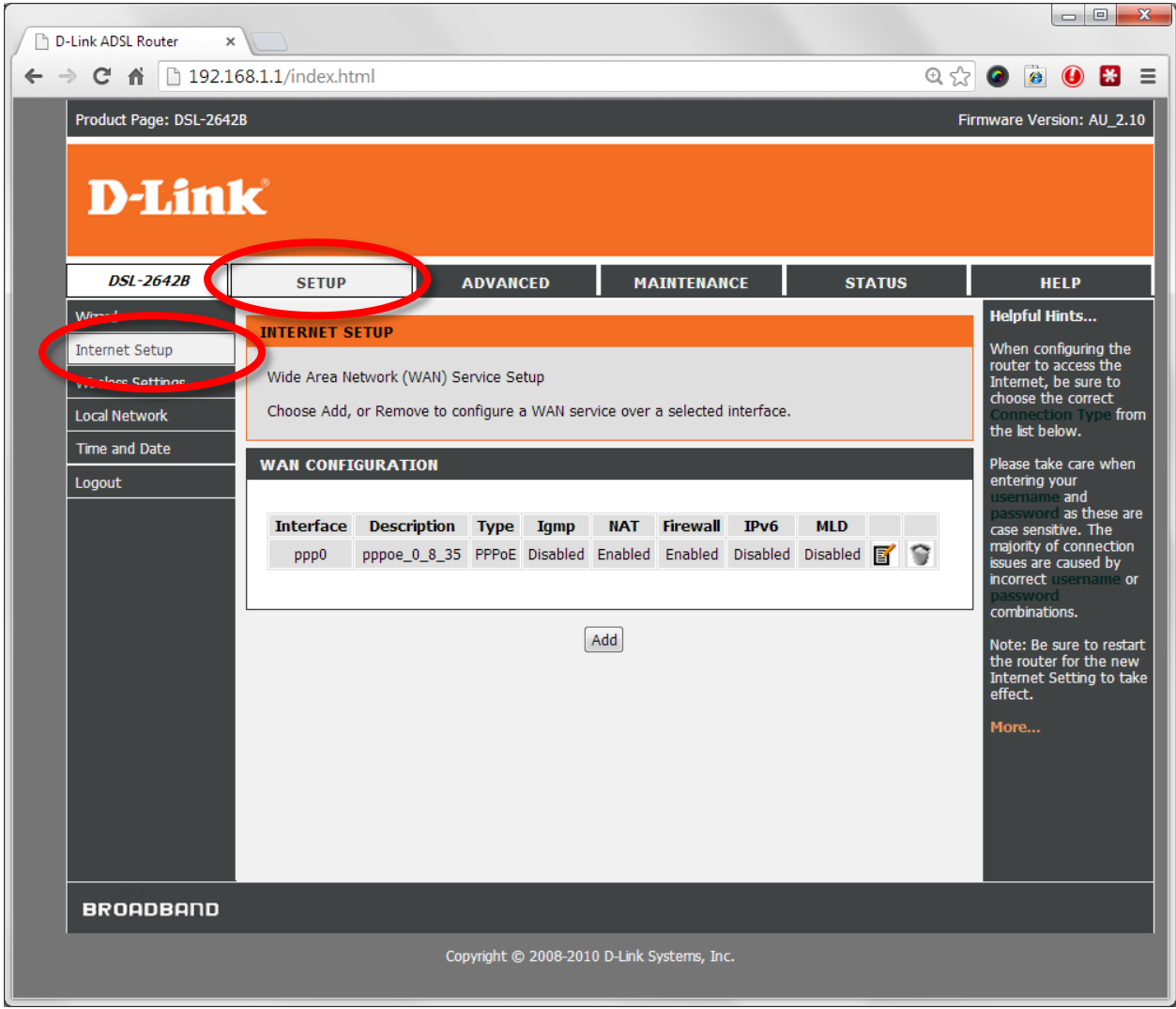

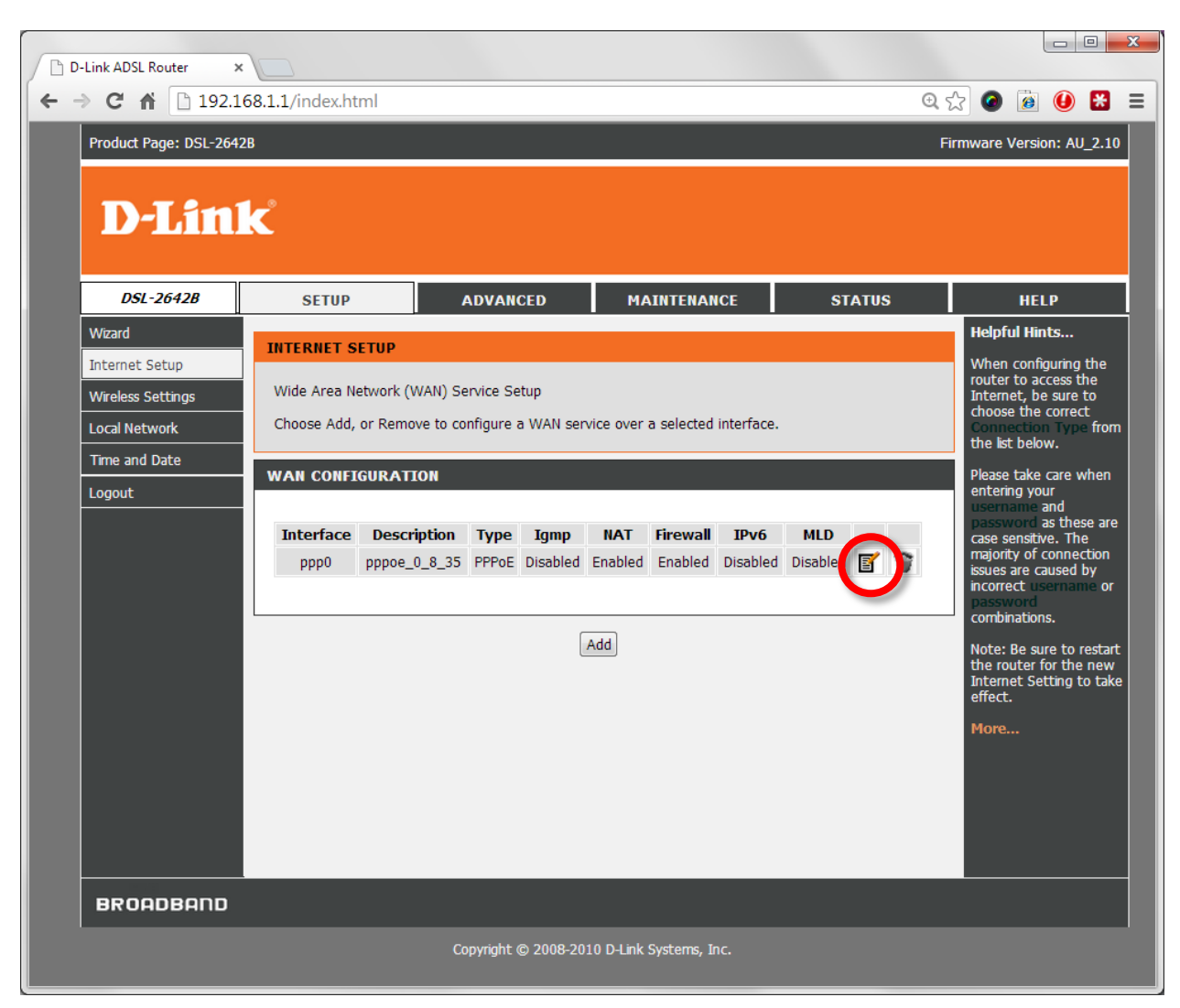

## **Step 4.** Click on the **Edit** button (looks like a notepad):

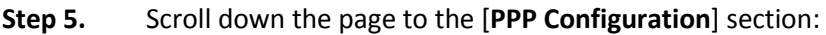

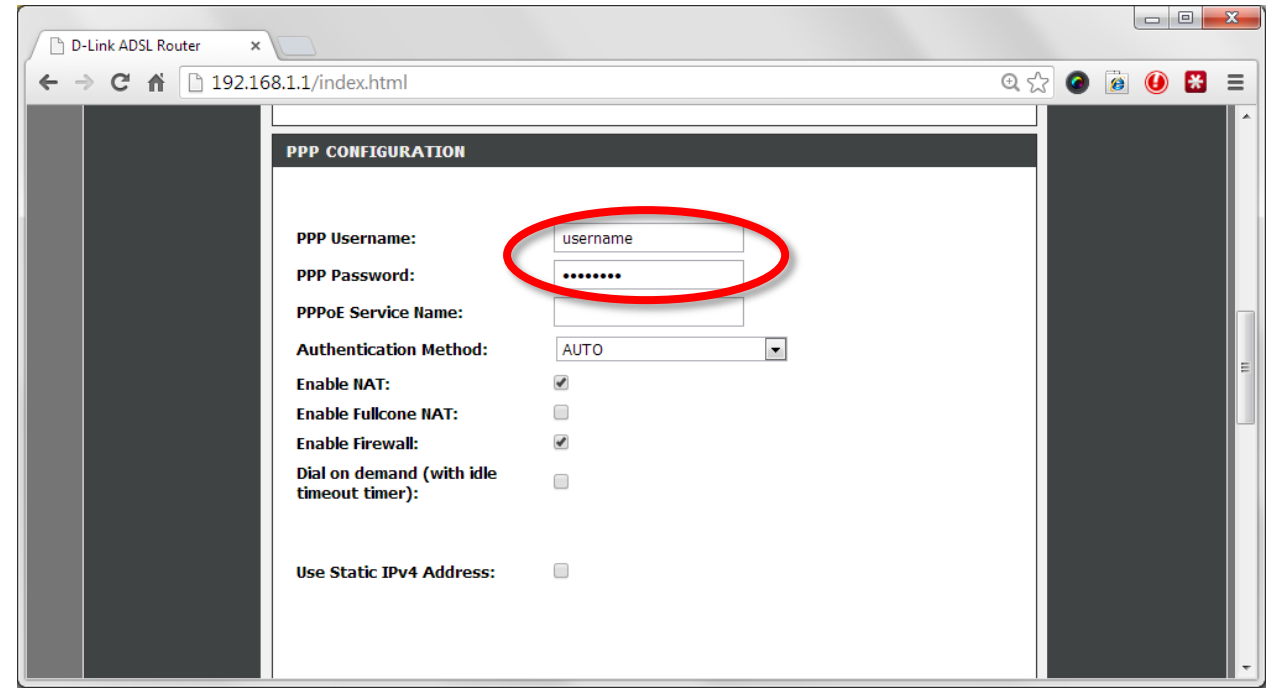

**Step 6.** Please type in your NEW account details as given by you Internet Service Provider:

- In the "PPP Username" field type in your new username given by your Internet Service Provider
- In the "PPP Password" field type in your new password given by your Internet Service Provider

**Step 7.** Click on the APPLY button at the bottom of the page:

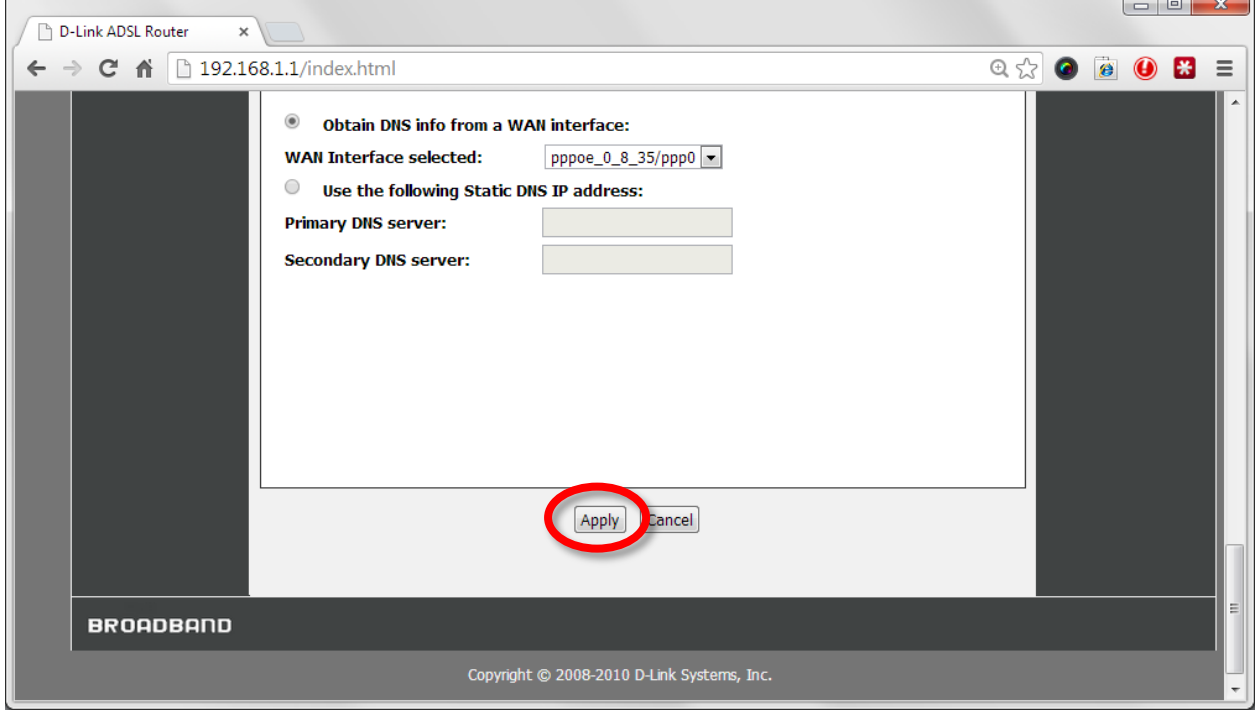

Now follow these steps to restart the modem and verify connection to your Internet Provider.

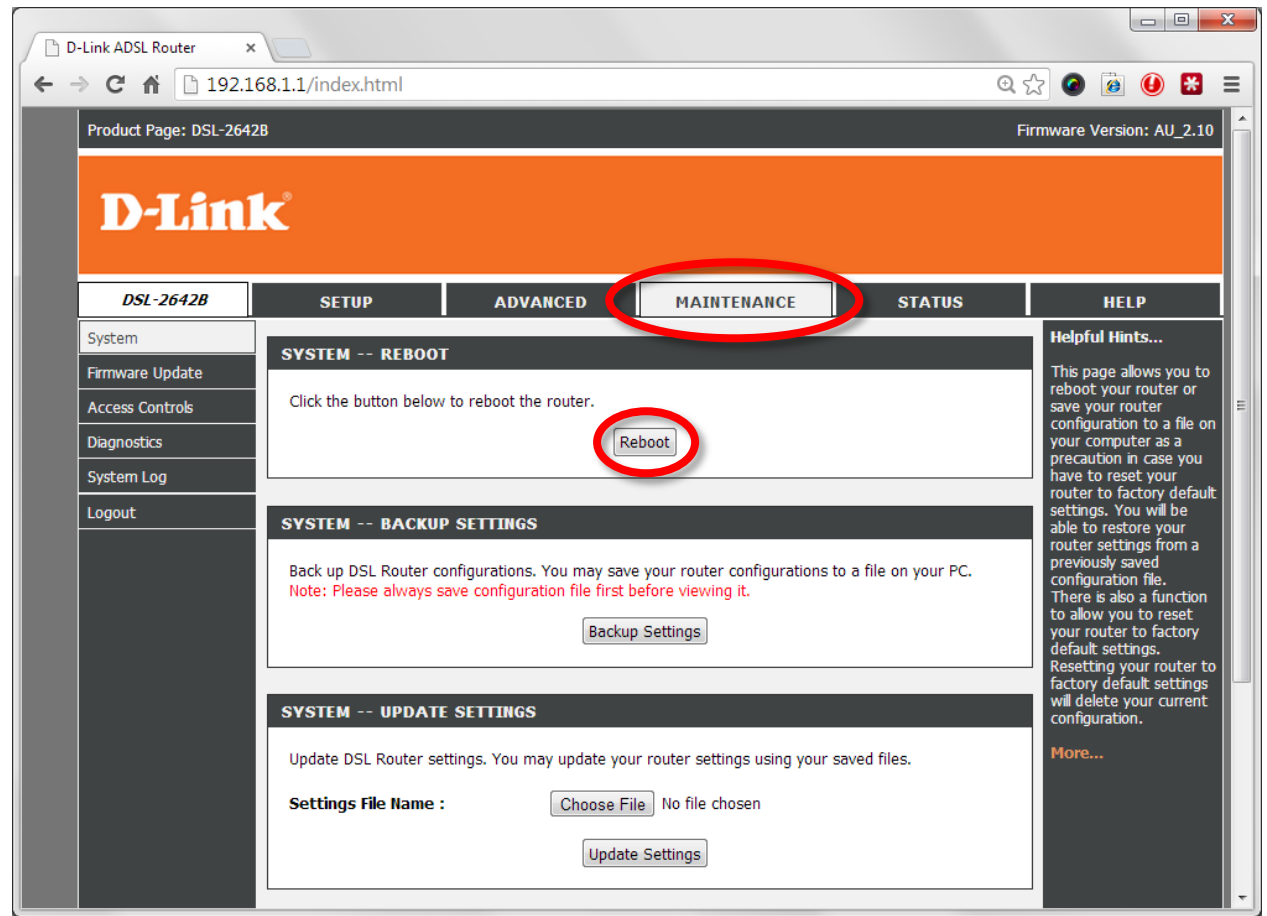

**Step 8.** Click on the [Maintenance] menu and then on the [Reboot] button.

**Step 9.** After your modem reboots, log into it again and check the [Status] page. Please wait 1-2 minutes and your modem should report Connection Status as Connected.

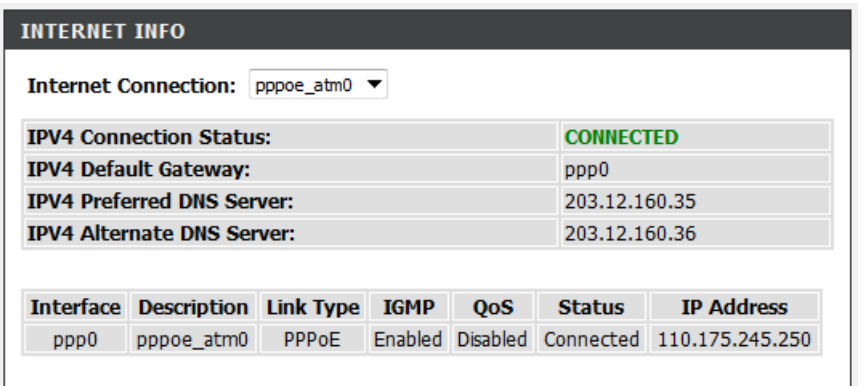